**Scopus**

# ①Scopusにアクセス

### https://www.scopus.com/

②「サインイン」を選択

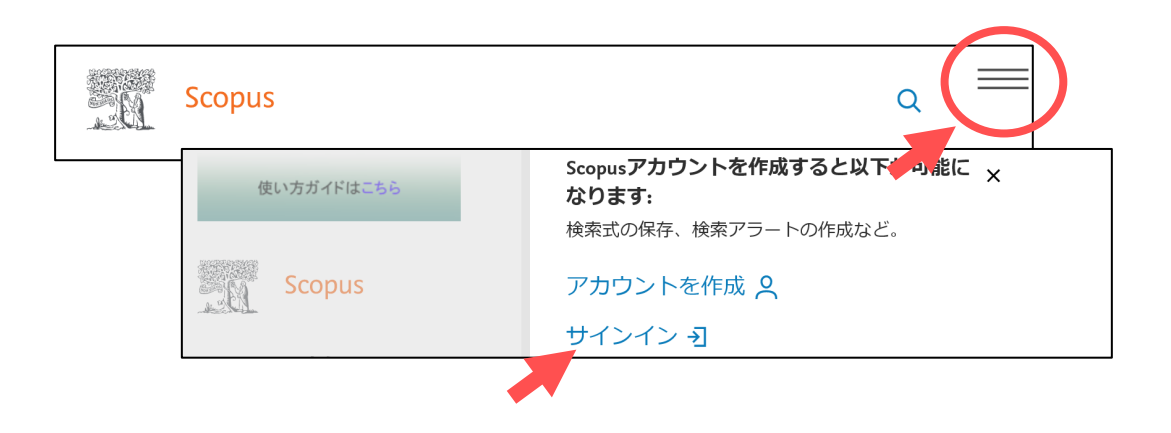

### ③「所属機関経由でサインイン」を選択

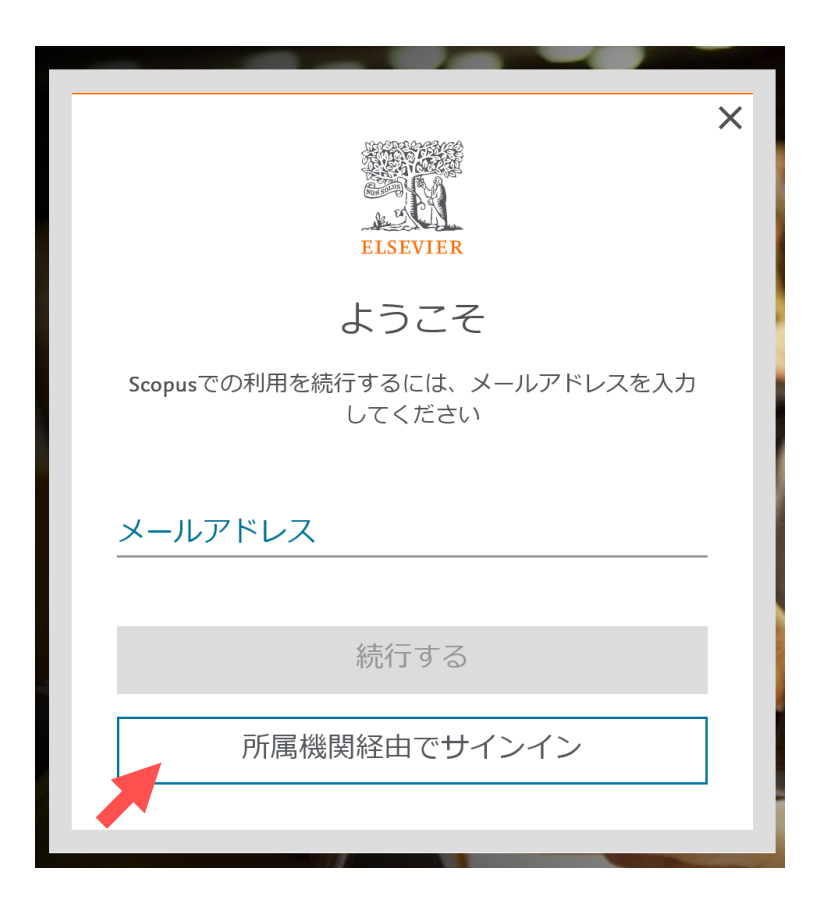

**Scopus**

## ④「帯広畜産大学」と入力して 表示されるリストから大学名を選択

#### |所屋機関のメールアドレスまたは所属機関名 帯広畜産大学

帯広畜産大学 (National University Corporation Hokkaido Higher Education and Research System, Obihiro University of Agriculture and Veterinary Medicine)

広島大学 (Hiroshima University)

広島工業大学 (Hiroshima Institute of Technology)

### ⑤「所属機関を確認する」を選択

帯広畜産大学 (National University Corporation Hokkaido Higher Education and Research System, Obihiro University of Agriculture and Veterinary Medicine)

#### 所属機関を確認する,

⑥情報処理センターで発行した利用登録 書のユーザ名とパスワードを入力して「ロ グイン」を選択

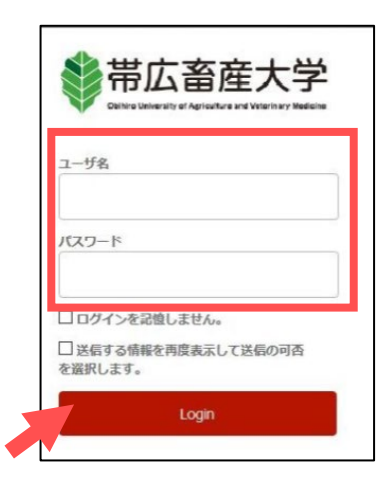

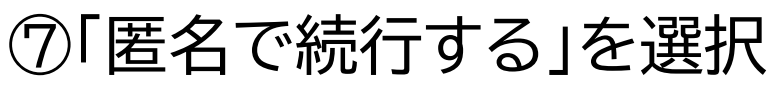

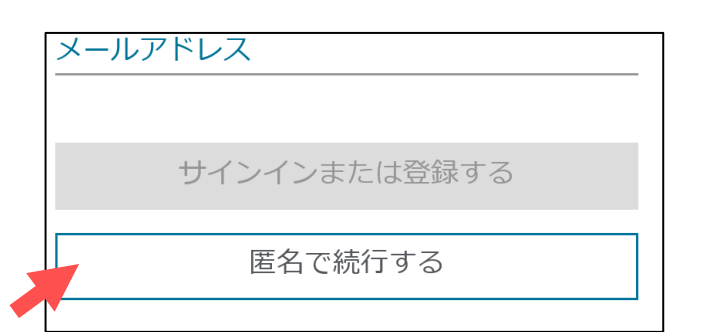